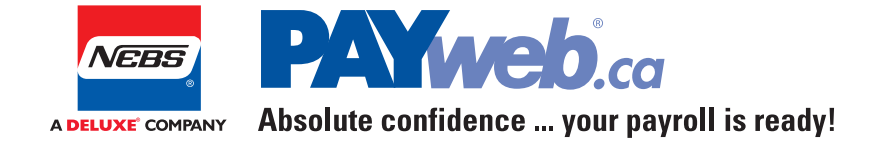

# **Manual Cheque | 2015**

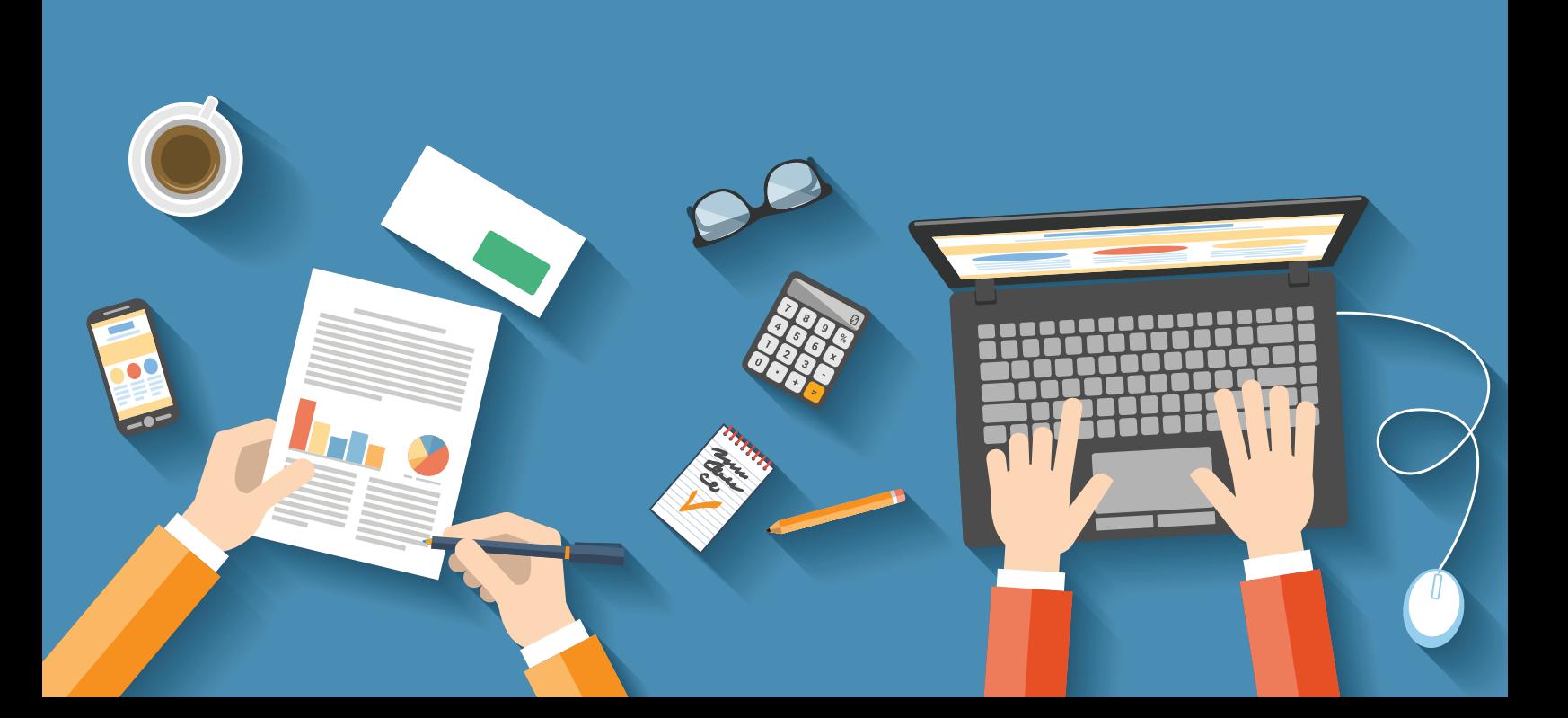

# **Contents**

- **Overview**
- **4 Manual Cheque Procedure**
- Hours and Earnings
- Periodic
- Non-Periodic
- Overriding Deductions
- Periodic
- Non-Periodic
- Additional Overrides
- Termination/Layoff
- Other Adjustments
- Other Overrides
- Totals
- Display Employee Current Pay Details
- **16 Reports**
- **17 Contact Us**

# **Overview**

The **Manual Cheque** option allows you to calculate the Net Pay for a manual cheque required for an employee. You would use this option when you need to pay an employee right away (that is, it cannot wait until payday) for any number of reasons:

- To pay out money owing to an employee you are terminating before the next pay run and to complete the Record of Employment.
- To pay an employee who was missed on the regular run.
- To run "what if" scenarios, in which you are not actually paying monies to the employee but rather wish to calculate what the source deductions would be on a particular earnings amount. (At the end of the **Manual Cheque** procedure, you will be given the choice of updating the year-to-date information or not.)
- **NOTE:** You may only use this option if you are going to pay the employee by cheque (i.e., not direct deposit).

#### **You will be responsible for issuing a cheque to the employee even though the pay stub will read "direct deposit."**

If you wish to pay the employee via direct deposit, you will need to do an additional payroll run. Please see the **Additional Payroll Runs** section for details.

# **Manual Cheque Procedure**

From the **Main Menu**, click the **Additional Features** button.

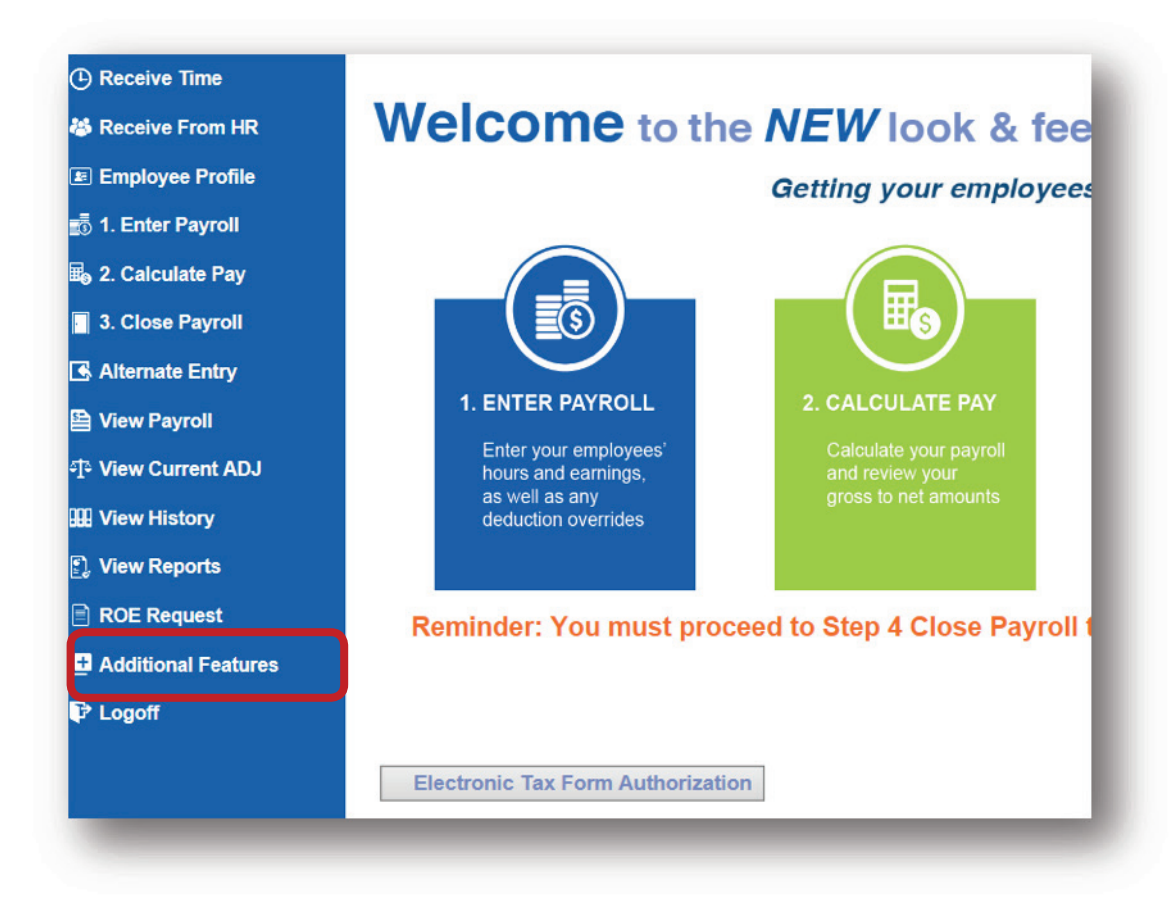

From the **Additional Features** menu, click **Manual Cheque**.

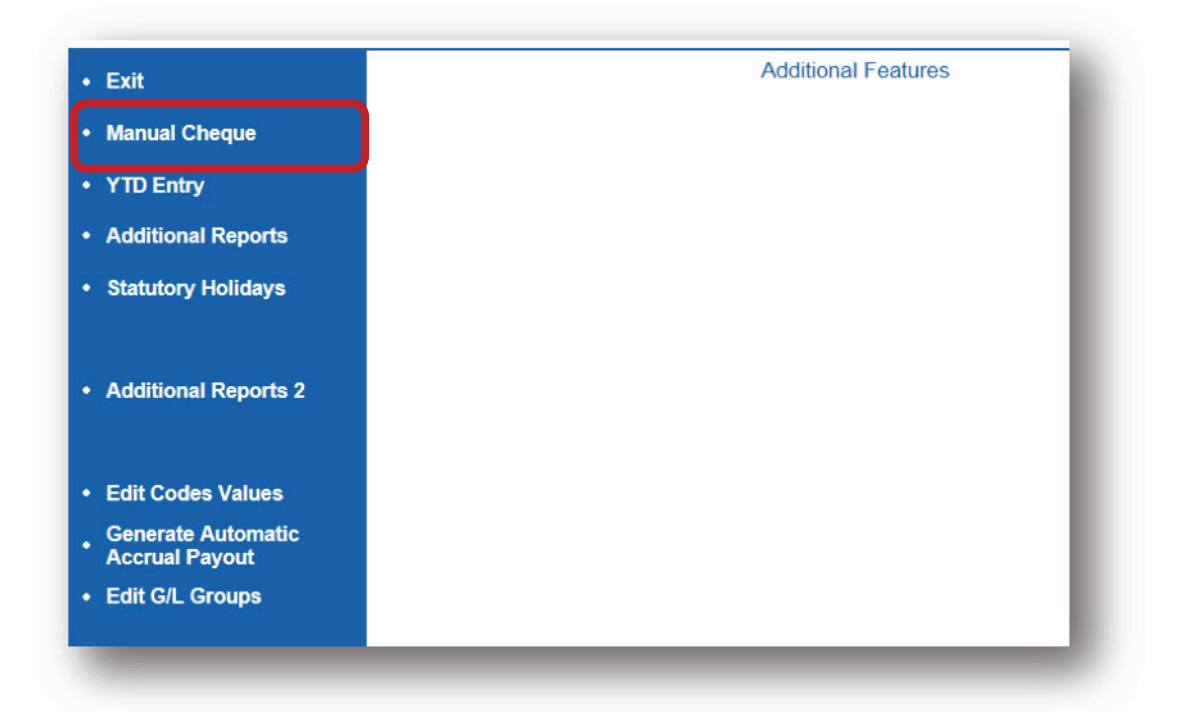

If you are paying an employee within the CURRENT pay period, verify the E**nd of Period Date**. If the date is correct click **Enter** to advance to the next screen.

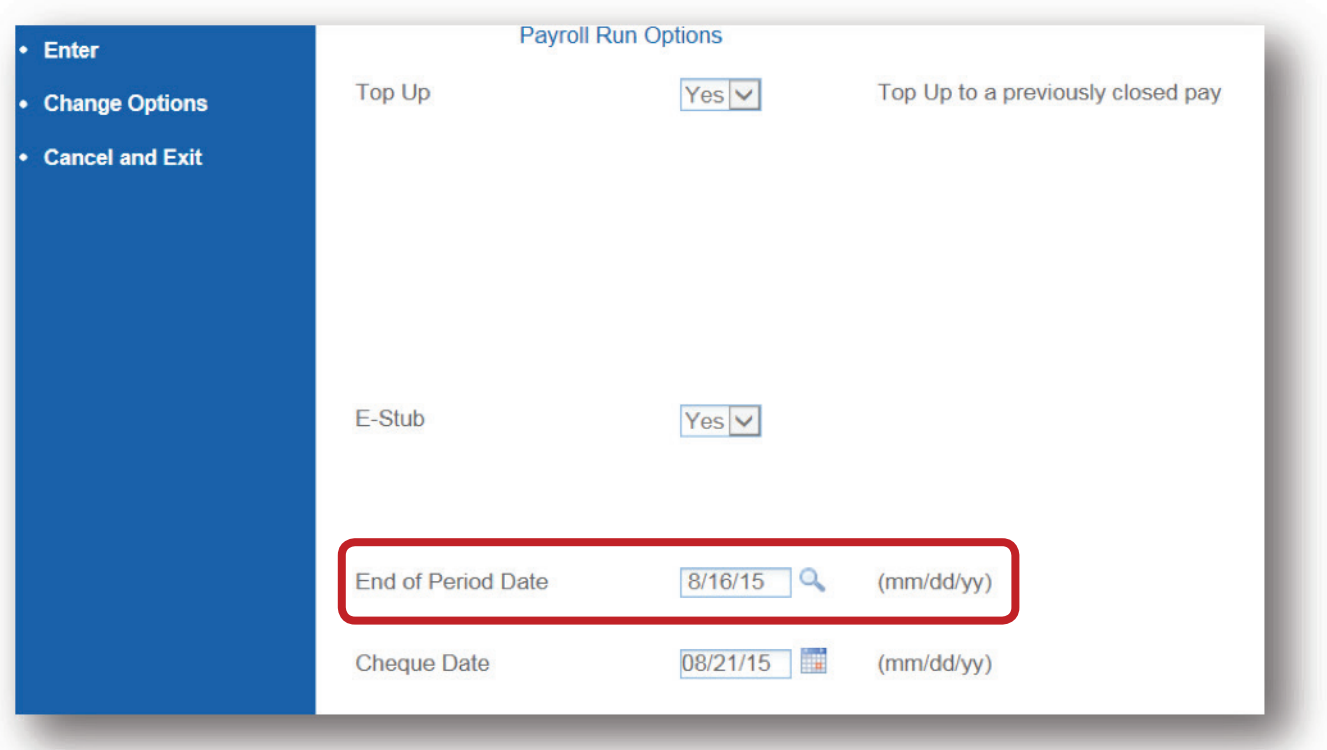

If you want to issue a manual cheque for a PREVIOUS pay period, click the search button. This displays all of the valid **Pay Ending Dates** for your payroll, as shown in the screen at left. Simply click on the required **Pay Ending Date** to select – you may scroll up or down to view further **Pay Ending Dates**.

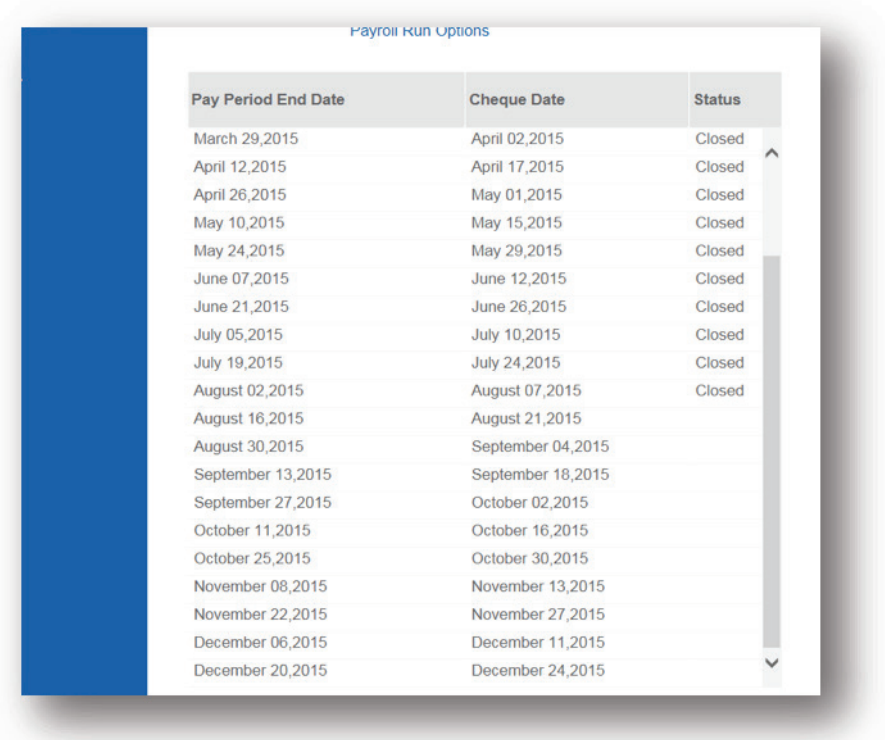

**REMEMBER: Pay Ending Dates** are preset in the system when **NEBS PAYweb.ca** activates your company profile. Make sure to select the correct **Pay Ending Date** from your preset pay schedule, based on the Pay Period the cheque applies to.

The **End of Period Date** field will be populated with your selection. When you select a **Pay Ending Date** for a PREVIOUS pay period, a **Top Up** field displays at the top of the **Payroll Run Options** screen, as shown at left. You may leave the default value of **No** only if you missed paying an employee on the original payroll run.

**IMPORTANT:** You **MUST** use the **TOP UP** option when you are adding earnings to a previously-closed pay period in which the employee has already received earnings. The system will calculate all source deductions correctly.

- Click on the **Change Options** button
- Change the **Top Up** field to Yes
- Click **Enter** to save and advance to the next screen.

You may leave the **Cheque Date** field and the **Month End (Yes/No)** field as they are.

If you need to override any of these deductions you will be able to do that on the **Deduction Overrides** or **Additional Overrides** screens – which you will be able to access from the **Manual Cheque Hours & Earnings Entry – Employee Selection** screen. Click **Enter** to advance to this screen.

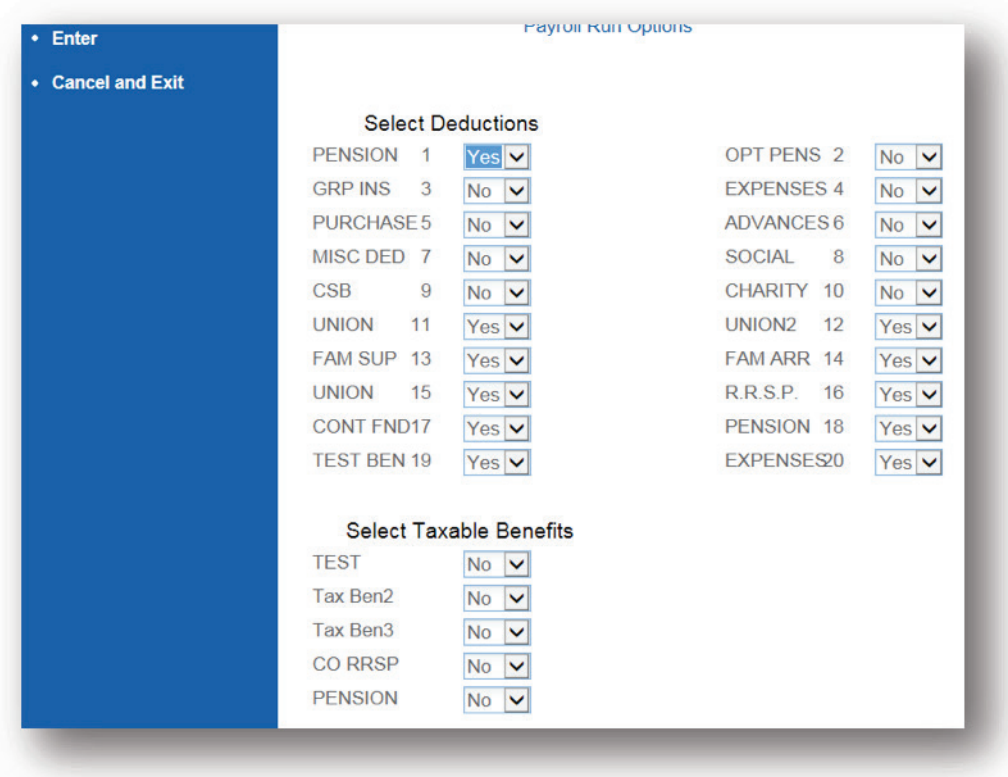

On the **Manual Cheque Hours and Earnings Entry – Employee Selection** screen that appears next, select the employee or key in the employee number of the first employee for whom you want to calculate a manual cheque, and click **Enter**.

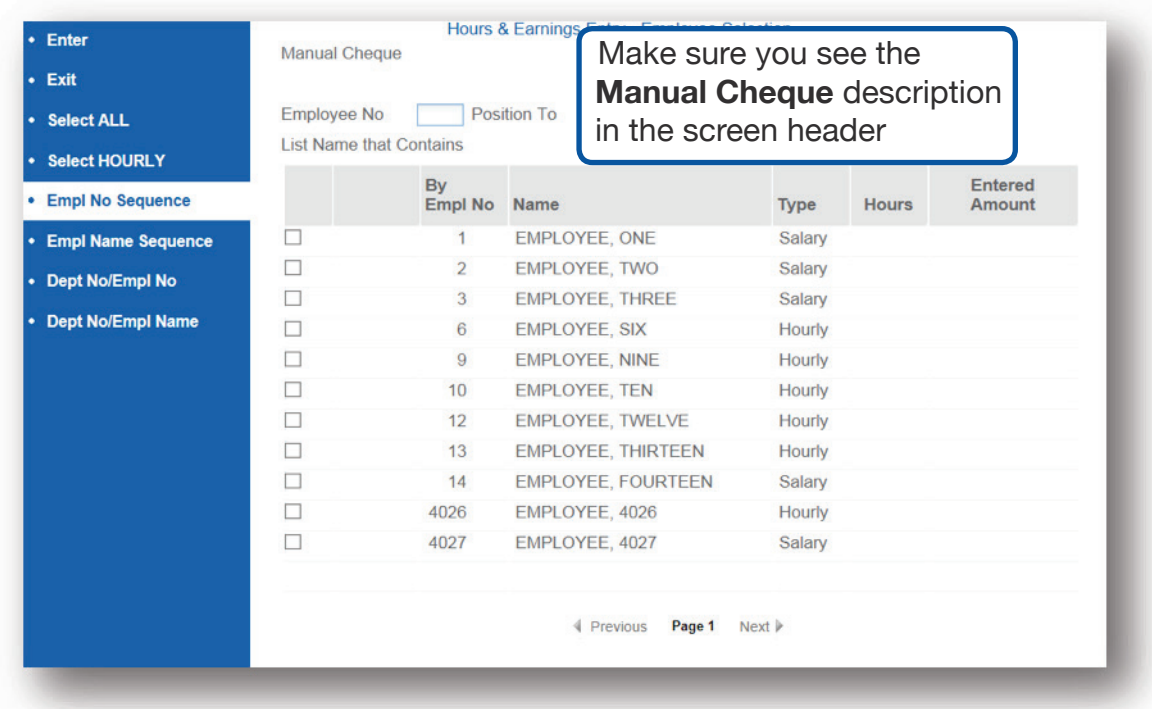

**TIP/WARNING:** We suggest that you calculate a manual pay for one employee at a time. If you select multiple employees and one was wrong you would have to re-do **ALL** the entries again.

## **Hours and Earnings**

#### **Periodic**

Enter the Code **Earnings Type**, then Hours or Amount, and click **Enter** to save.

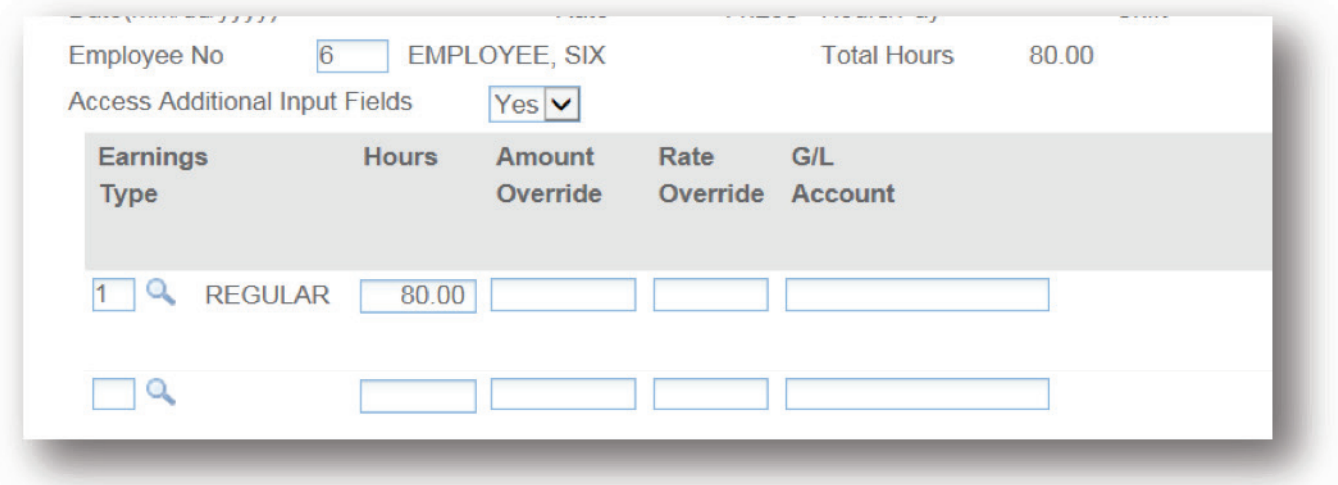

#### **Non-Periodic**

Click **Other Earnings** to enter an **Earning Type** that doesn't have a two-digit code. (Also known as **Amount ID Earnings Types**).

Click the magnifying glass button next to the **Earnings Type** field (ID1) and select from the list of **Amount ID Earnings Types**, (click on the Earnings Type text) then enter the **Amount**.

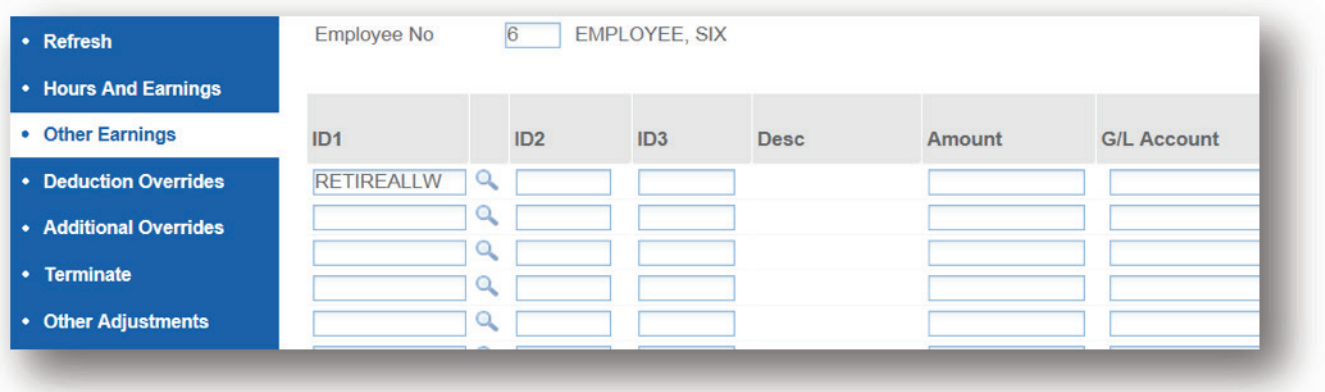

For Example: if you are creating a Manual Cheque for a Termination you may want to use the **SEVERANCE** (Severance Pay) or **RETIREALLW** (Retiring Allowance) Amount ID Earnings Type.

As with all data you input to PAYweb.ca screens, click **Enter** to save before leaving these screens.

## **Overriding Deductions**

#### **Periodic**

Click **Deduction Overrides** to modify any necessary deductions for this cheque using the **Display/Edit TimeCard Deduction Overrides** screen.

If you don't want a deduction to come off for this manual cheque, select "**Zero Override**" in the **Override Code** field to force the override of the deduction to zero. (The **Override Deduction** field must also be empty).

If you want to change a deduction amount, type an **Override Deduction** amount, overwriting any amount in the **Employee Deduction** field for that deduction.

Entering an amount into the Override Deduction field and an "Add to" into the Override **Code** field adds the amount in the **Override Deduction** field to the Amount in the **Employee Deduction field.** 

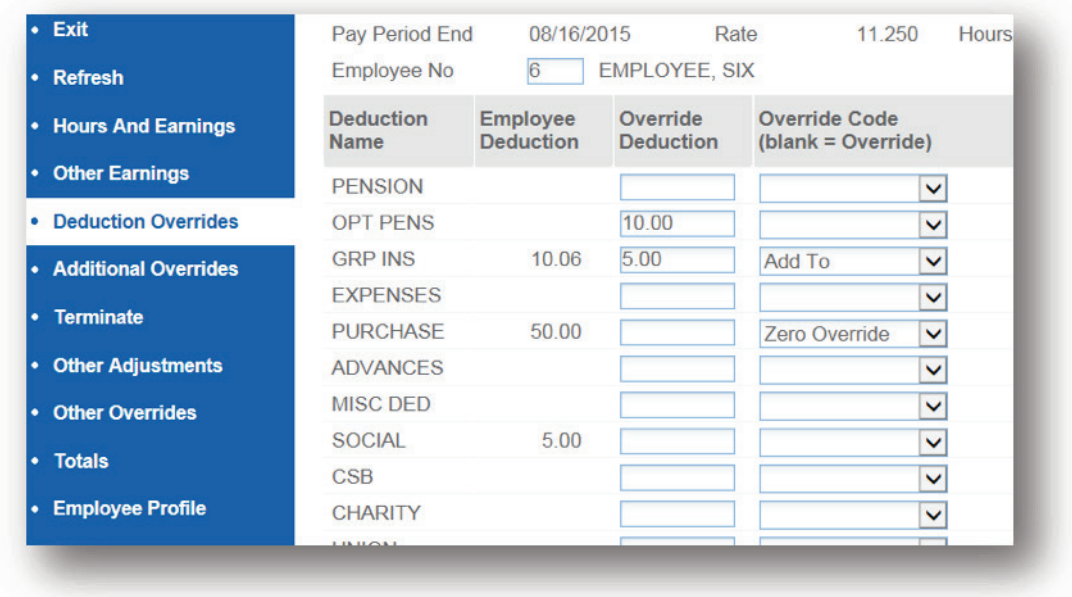

#### **Non-Periodic**

You can use this field to enter deductions on **one-time-only** payments such as **Bonuses**, **Retirement Allowances**, or **Severance Payments**.

For specific Deductions, on the far right-hand-side of the above screen (Display/Edit **TimeCard Deduction Overrides**), there is a field labeled Deduct from Non-Periodic **Payment**. This field allows you to enter an override amount that will reduce Taxable Earnings on one-time payments made to an Employee. This field is not available for Deductions 1 through 10. Contact PAYweb support if needed.

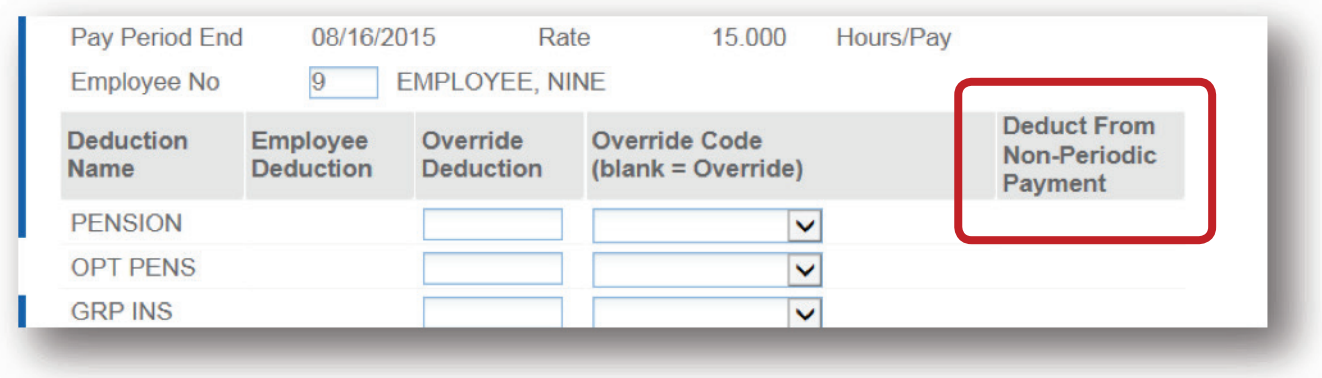

## **Additional Overrides**

Click Additional Overrides to modify any taxable benefits and any additional statutory deductions. If you need to STOP any taxable benefits from calculating on this cheque, select "Zero Overide" in the Override Code field to override the taxable benefit to zero.

If you want to change an amount, key an amount in the field beside the taxable benefit with a new amount.

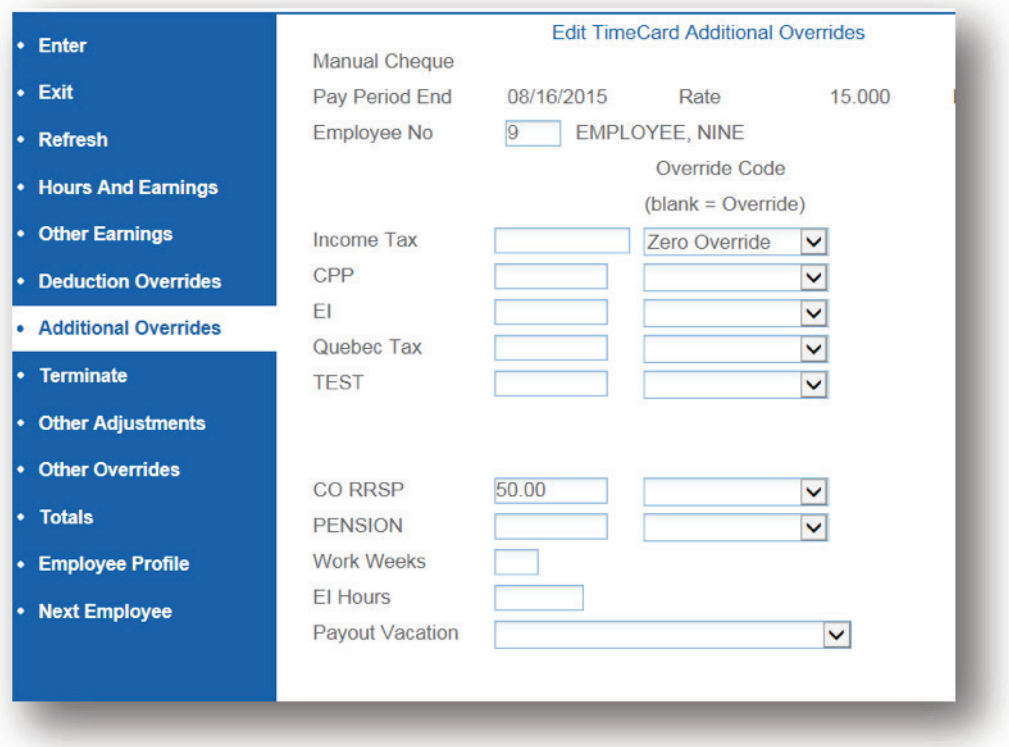

See user manual **Processing Your Payroll** section on **Additional Overrides** for more information on how to use this screen.

As with all data you input to PAYweb.ca screens, click **Enter** to save before leaving these screens.

## **Termination/Layoff**

Click **Terminate** if you need to terminate or lay-off an employee. Complete this screen as per the instructions in the **Terminations** section. To complete the ROE Request, refer to **ROE Request**.

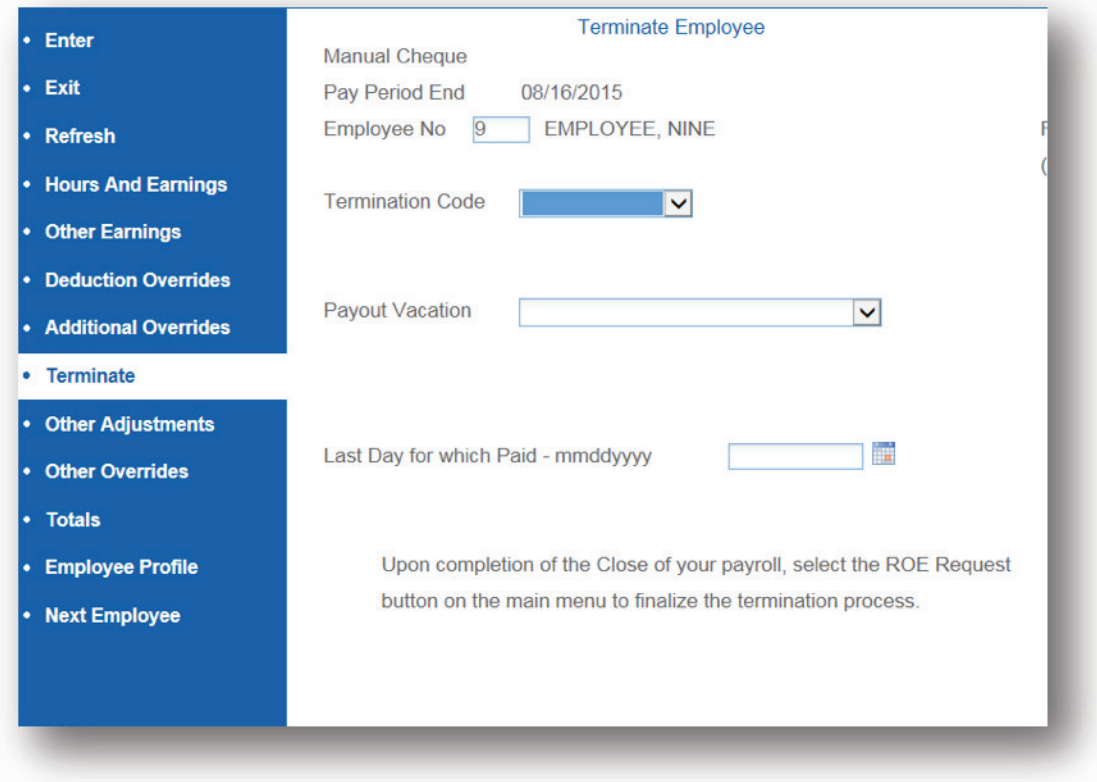

## **Other Adjustments**

If you need to make any adjustments to accruals for this manual pay, click **Other Adjustments**.

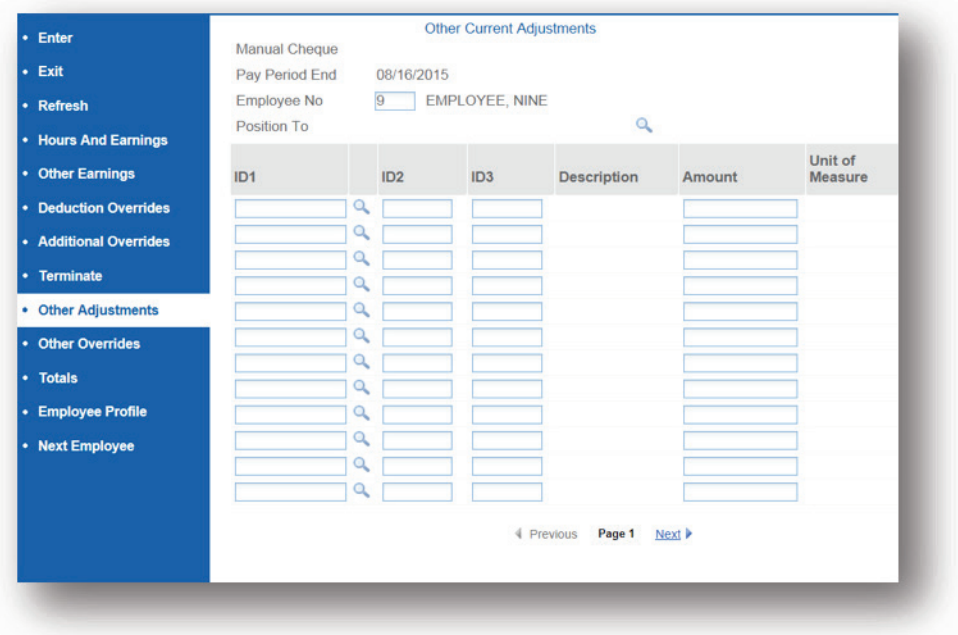

## **Other Overrides**

If you want to override an accrual for this manual pay, click **Other Overrides**.

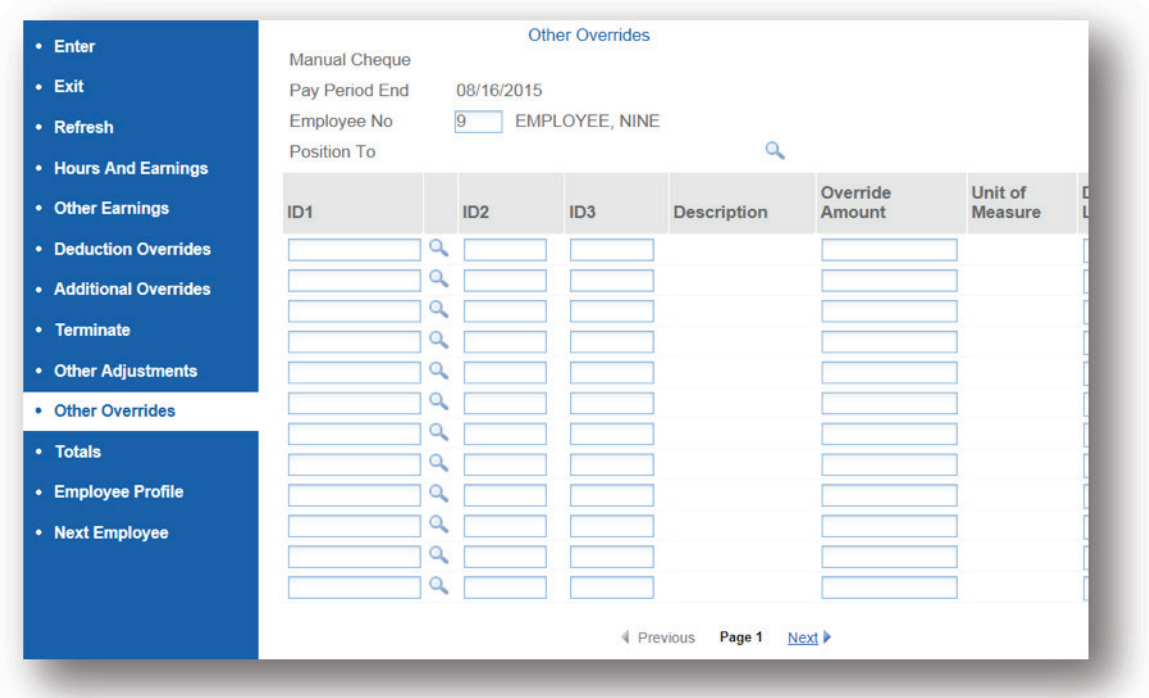

If you do not want an Accrual to calculate, leave the **Amount** field **blank**. If you want to override a calculation, enter an amount in the **Amount** field.

If you need the Flat amount to calculate enter the amount here, however **please note** that Flat amounts are only calculated on the first payroll of a pay period.

As with all data you input to PAYweb.ca screens, click **Enter** to save before leaving these screens.

## **Totals**

Click **Totals** to view an overview of the Earnings Type(s) and Hours being calculated.

**NOTE:** Although you may have entered Code Earnings Types on the **Hours & Earnings Entry** screen, and Amount ID Earnings Types on the Other Earnings screen, the system combines their totals at the top of the **Display Employee Totals** screen into a single Total Earnings amount.

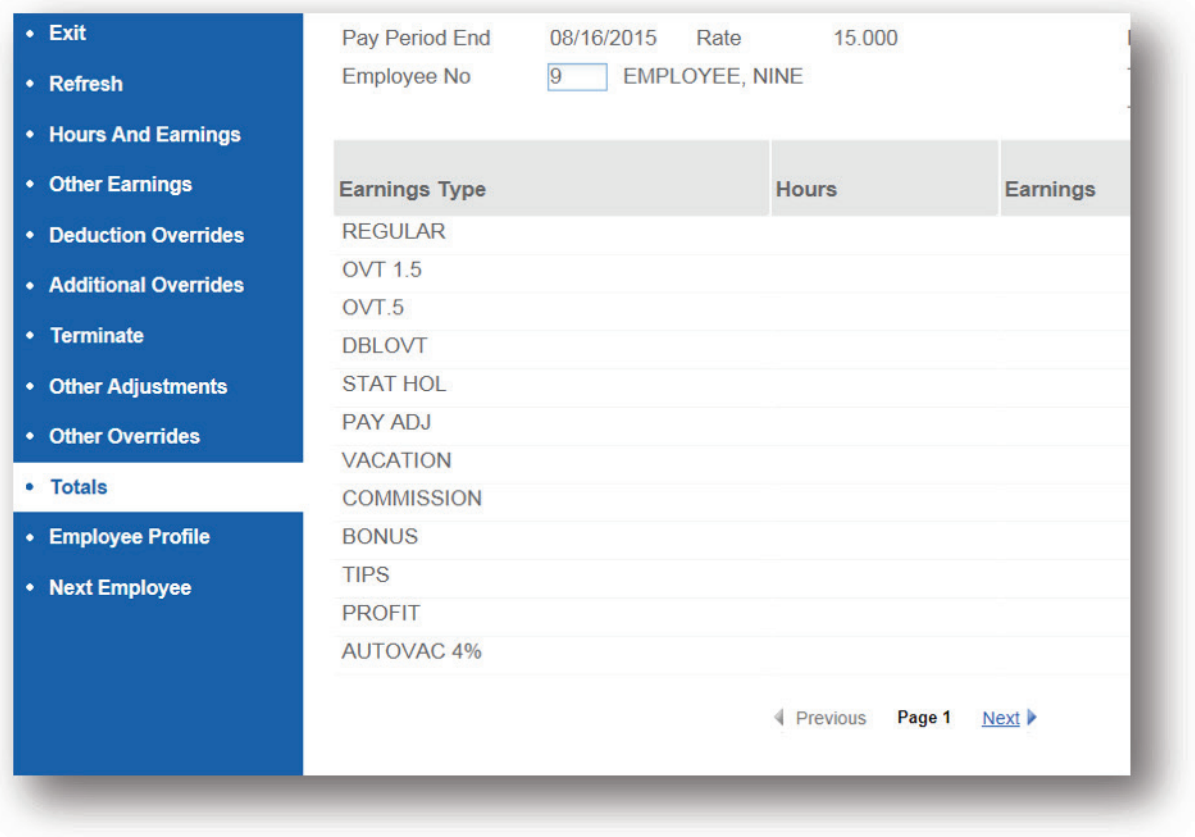

Click **Enter** to save any changes made.

Click **Exit**, you will now see the **Hours and Earnings Entry – Employee Selection** screen again, this time with the hours and/or earnings of your Manual Cheque displayed next to the employee's name. Click **Exit** to start the Audit process.

If the manual cheque function has completed without payroll errors, you will see the message **PAYROLL IS ERROR FREE**. This means your payroll has no error or warning messages. If there are errors, you will need to review the reports to determine the cause. Press **Continue** to proceed.

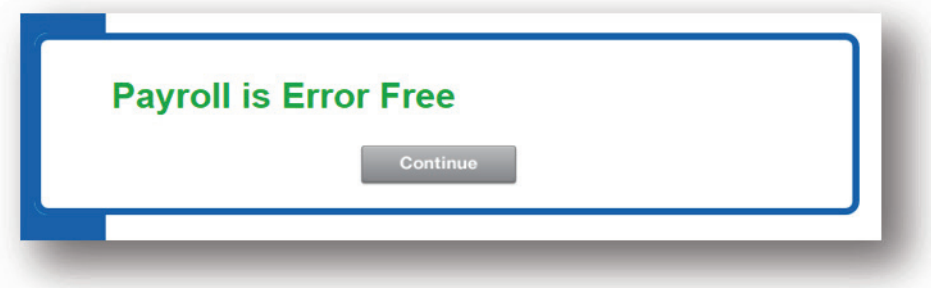

The **View Reports** screen will appear. The Group will be **MAN CHQ** and the AUDIT, PAYSTUBS, ADJUSTMT and any WARNINGS, ERRORS and/or AUDERROR reports will be displayed. Investigate any issues that are on the **WARNINGS**, **AUDERROR** or **ERRORS** reports before continuing. Print/save your reports, and click **Exit** to continue.

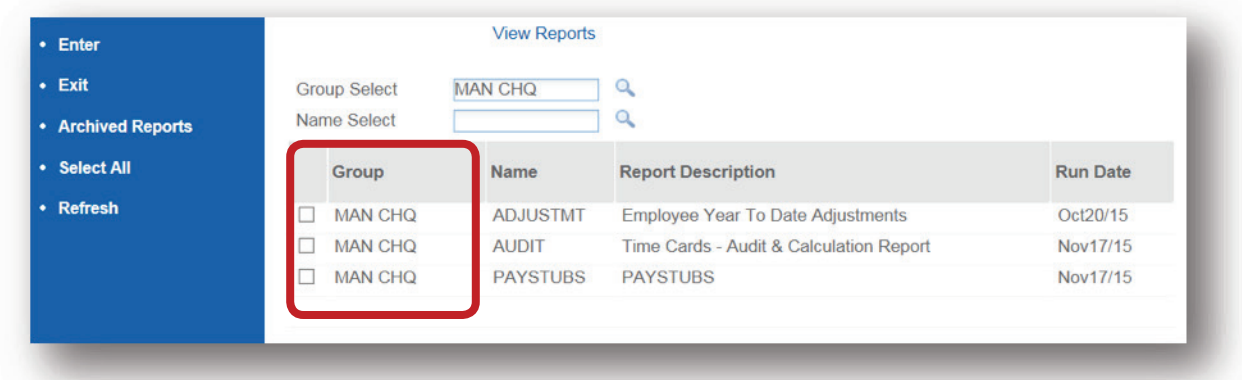

If there is a problem with these reports and you do not want to update Employee Profile Information enter **No** when the message "Would you like to Update Employee Profile **YTD Information?"** appears at the end of this option.

You will now see the **Display All Employees** screen, showing a list of Manual Cheques. The **Gross Pay** and **Net Pay** are shown, as well as the **Hours Worked**. Click on an Employee's Name to view details of their Manual Cheque.

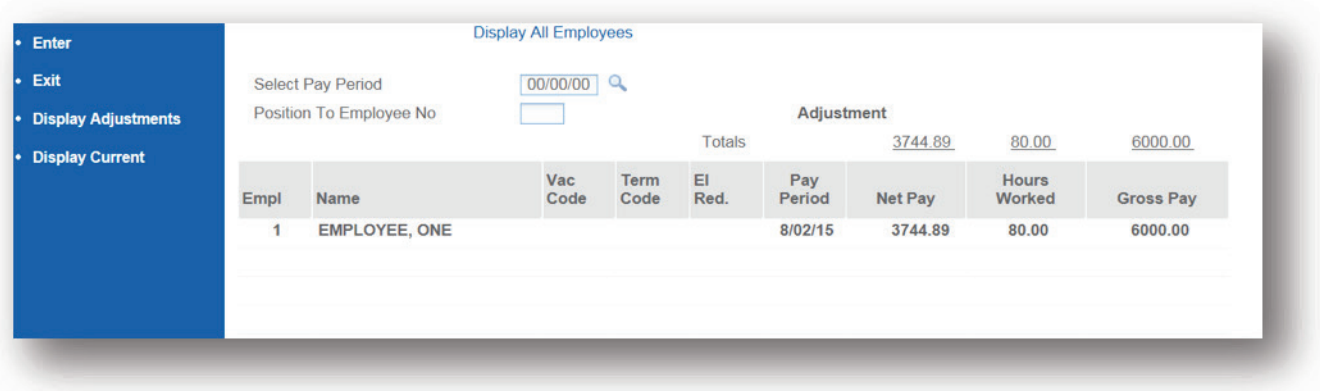

## **Display Employee Current Pay Details**

The Display Employee Current Pay Details screen will appear. Confirm the Gross and Net Pay amounts. To view the accruals that will be paid out and/or accrued on this pay click **Other Amounts**.

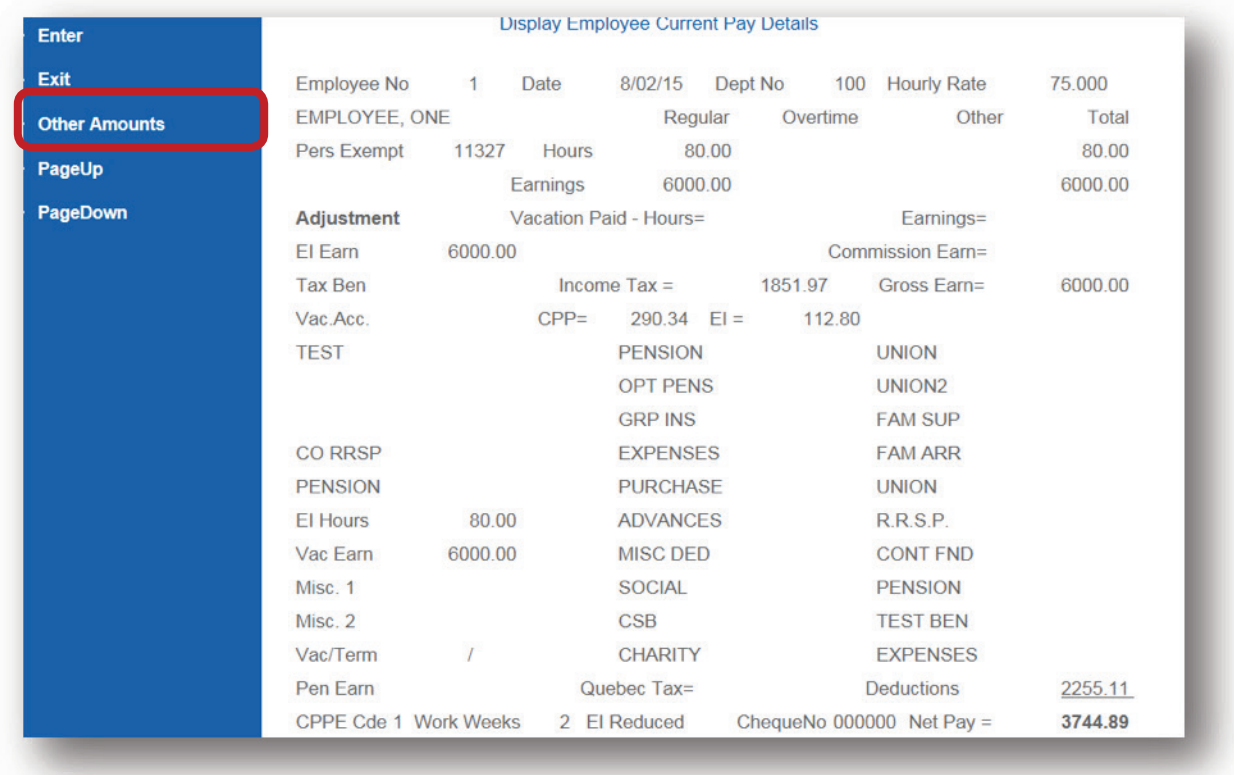

Click **Exit** to continue (you may have to click more than one **Exit** button depending on what screen you are leaving from), until the system displays the following message:

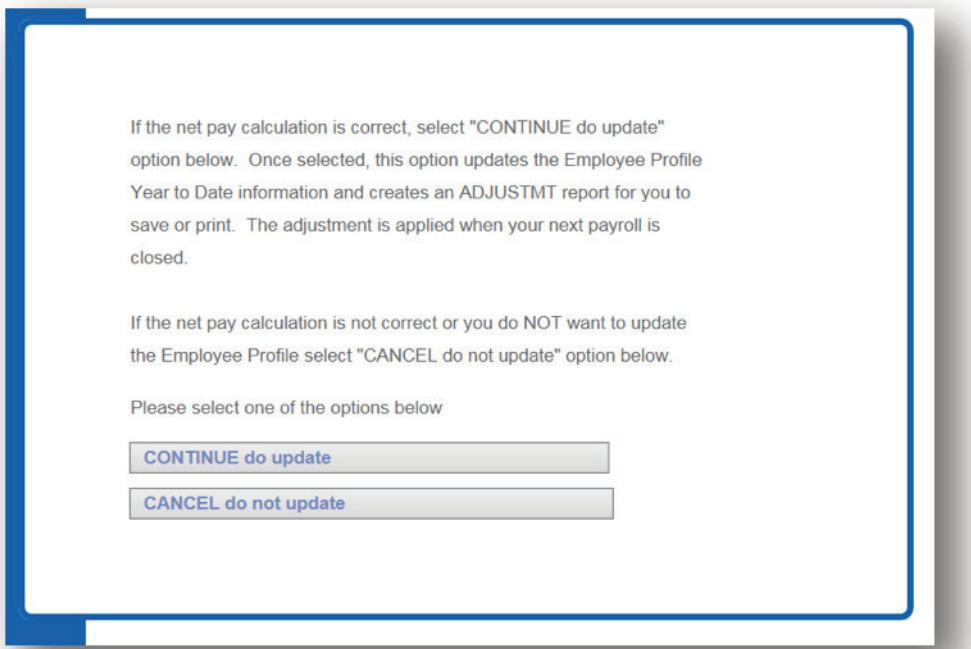

When you receive the message above, If you want the system to update all the Employee Profile Year-To-Date information select **CONTINUE do update** and click **Enter**. If you do not wish to update the Employee Profile Year-To-Date information, select **CANCEL do not update** and click **Enter**.

An example of when you would select **CANCEL** is if you are not actually paying out any monies to the employee but were simply running a *"what if"* scenario to calculate what the source deductions would be on a particular earnings amount.

If we pay your statutory deductions on your behalf, the amounts owing to us will be processed when you close your next payroll run. From the **Additional Features** menu, click **Exit** to return to the **Process Payroll** menu.

**NOTE:** If you need to view the Manual Cheque details again (and provided you have chosen the **CONTINUE do update** option to update the Employee Profile Year-To-Date information), use the **View Current ADJ** option on the **Main Menu**. For details on this option, see section **6.0 – View Current ADJ**.

## **Reports**

The reports that may be generated as part of the **Manual Cheque** option are listed in the **Group** column as part of the **"MAN CHQ"** group. A description of these reports follows:

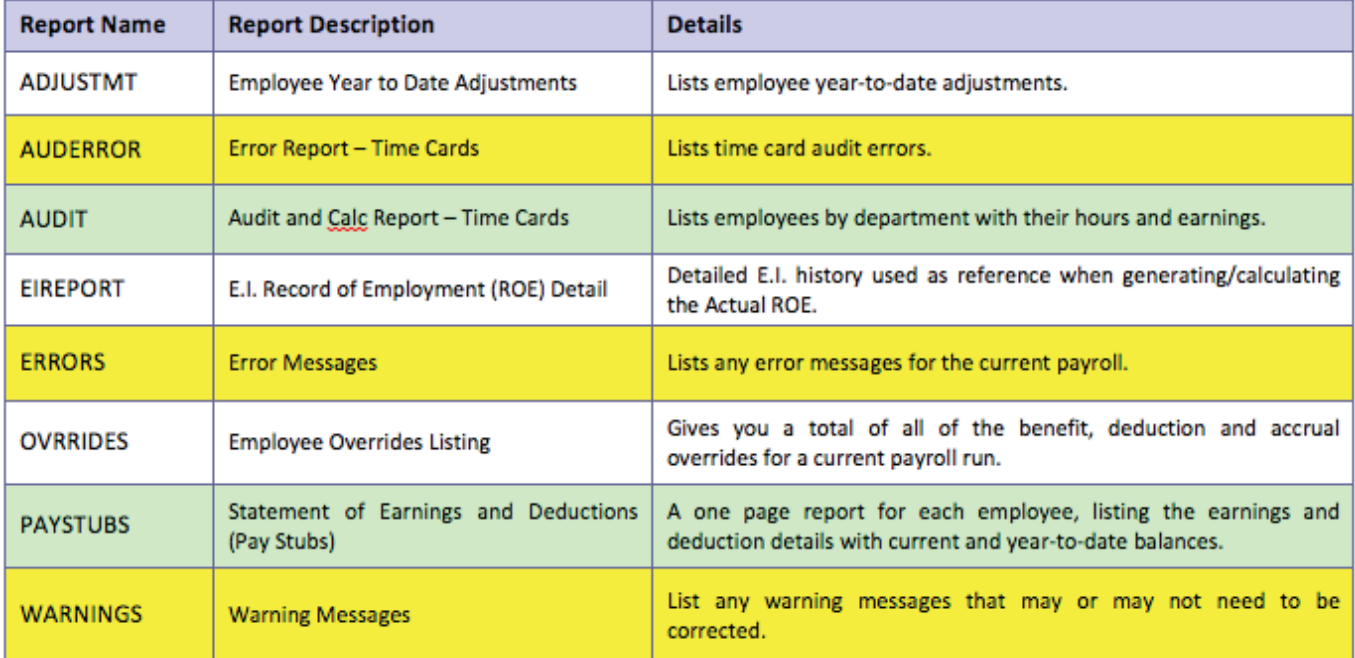

The reports highlighted above in **yellow** must be checked before proceeding.

The reports highlighted above in **green** are provided for all manual cheques.

For possible report error messages refer to **4.1 - Errors and Warnings**.

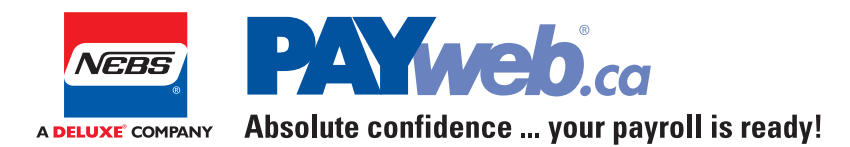

# **Contact Us**

**Customer Support** 7:00am – 8:00pm Eastern Time

(519) 621-3570 1-866-7PAYweb (1-866-772-9932) support@payweb.ca

**www.PAYweb.ca**

Signon – Log In https://login.PAYweb.ca or https://logint.PAYweb.ca